## **How to Borrow e-Audiobooks and eBooks Using Your Android Device + Overdrive App**

## **What you need :**

- An Android device with operating system 4.0 or greater
- Internet access
- Access to the Google Play Store
- The OverDrive App
- A Minot Public Library Library Card

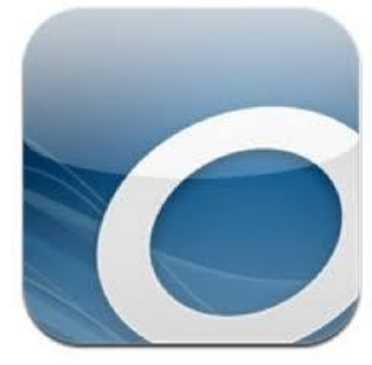

## **How to borrow titles on your Android or Nook using the Overdrive App:**

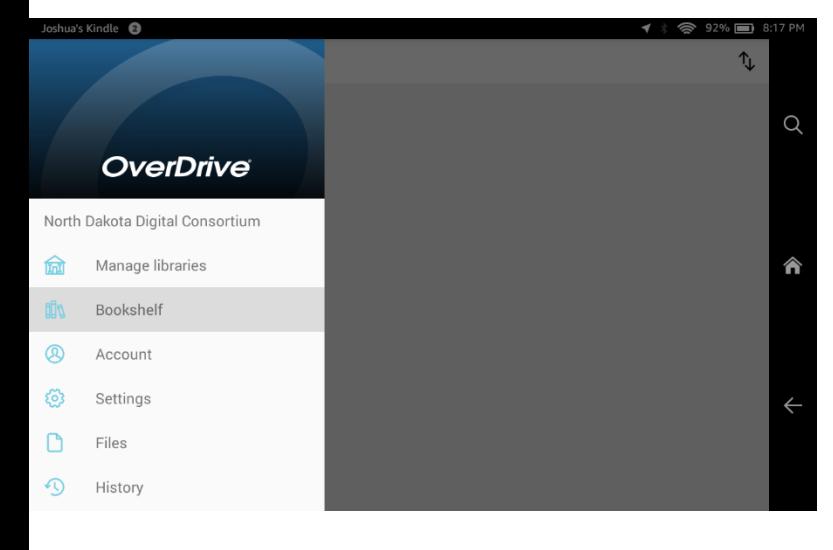

1. Tap the **menu icon**  $(\equiv)$  in the top-left corner of the app to open your library list. 2. If your list is empty, or you need to add a new library, tap **[Add a Library](http://help.overdrive.com/article/0326)**. Type in "Minot Public Library" in the box provided, then enter in your library card. <sup>o</sup> Select Minot Public Library, and then Select "North Dakota Digital Consortium". If you tap on the star next to "North Dakota Digital Consortium", this will save it in your Library list.

- 3. Click the **menu icon**  $(\equiv)$  at the top left of the screen and select **Bookshelf**. Next, click on **Add a Title**.
- 4. When Library2Go opens, find a title to borrow by tapping one from the home page or searching for a keyword, title, or author.
- 5. Tap a title, then tap **Borrow** to check it out.
- Tom Thumb North Dakota Digital Consortium OverDrive  $C \leftarrow$  : Q Tom Thumb **ALL AUDIENCES** Presented in American Sign Language **Signed Stories** by Child's Play Claudia Venturin D VIDEO \*\*\*\*\* 1 of 1 copy available WATCH A SAMPLE
- <sup>o</sup> Note that the titles with a gray bar at the top of them are available for checkout and those that have a white bar are only available to place a

hold. Also note whether the title you checkout is an e-Book or an e-Audio title. E-Books will have a small book icon  $(\varphi)$  on them, while e-Audio titles have a small headphone icon  $(\Omega)$ .

- 6. If you have not yet done so, you will be prompted to sign in.
- 7. Once you have borrowed the book, navigate to the **Loans** page by clicking on **Loans** in the writing that just appeared, or by clicking the **menu icon** on the upper right corner of the screen, and clicking on **Loans** under **My Account**.
- 8. The proceeding page displays the title(s) you have checked out.

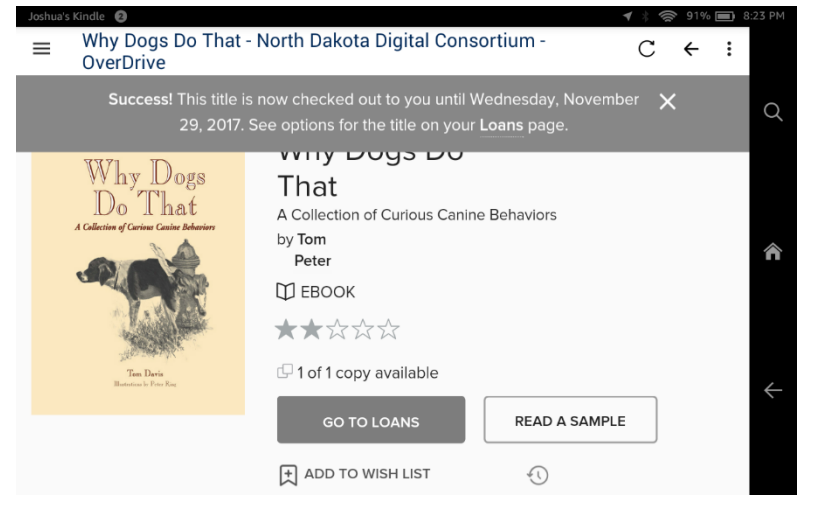

9. To download your titles to your device, select the EPUB ebook format from the *Download* drop-down menu, then tap **Download.** For audiobooks, select the MP3 format. If you have the Kindle App on your device you may select the "Kindle" option to send it to your Kindle account.

10. To read your title, tap the *Menu*  $(\equiv)$  icon on the left hand side of the screen, tap on *Bookshelf*, and then tap on the title.

11.To return items early, push and hold down on the cover of the item and select **Return to Library**.

12.You may check out up to 5 titles at a time. Titles cannot be renewed and will be returned automatically once the loan period is over.

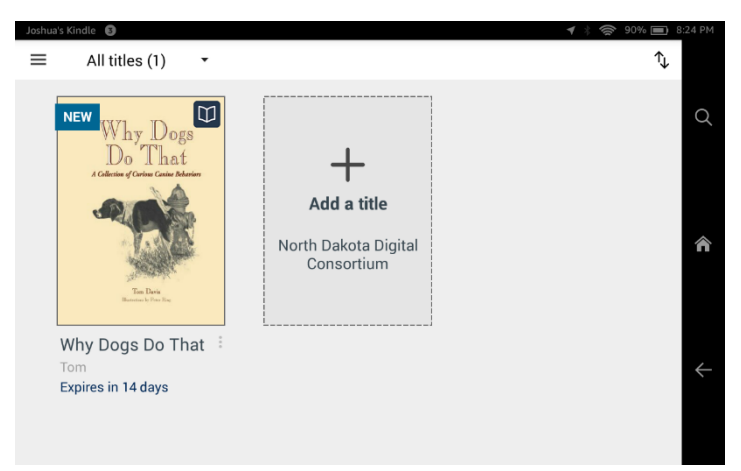